## **Attachment 1**

## **Instruction Manual of Online Exam System Exam system operation process**

## **1.The pre-test preparation**

1.1 The Installation of the test client program

Step 1: Turn off therestore card, anti-virus software andfirewall;

Step 2: Access <https://www.izfou.com/download/> in browser

(Google Chrome recommended),

Click "Download Now" to download the test client software.

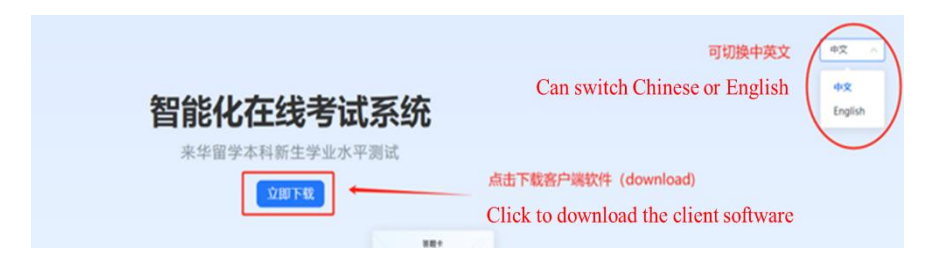

Step 3:Decompress the installation, and run the program by following the instructions

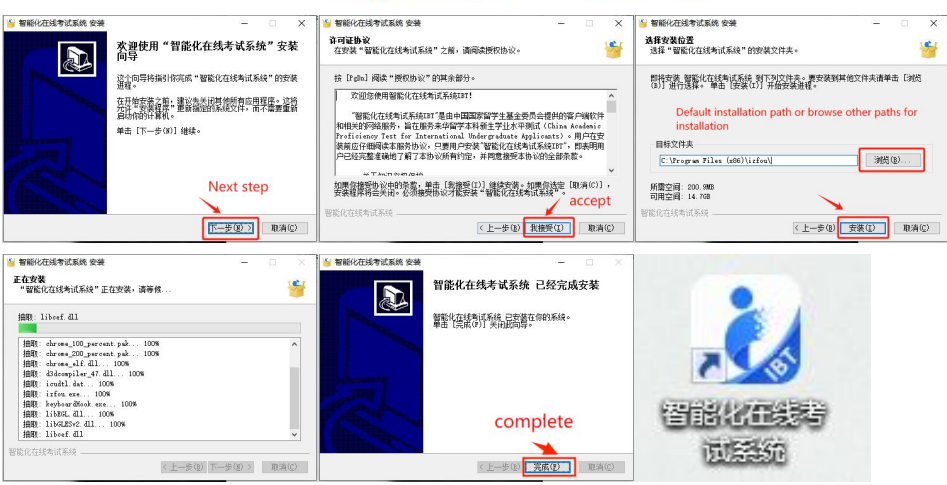

izfou Setup 14.2.3.1020.exe

1.2 Home-based Test Room: Environment Detection and Simulation Test

Step 1: Log in the test account

Step2: Each computer should be tested to ensure that the camera and headset are working properly. The test involves logging in to the client,

completing simulation test for one time at least, submitting the paper, closing the client program, and exiting.

1.3 Candidates: Complete the operation process simulation test before the formal test

The simulation test is to familiarize the candidates with the exam system and operation process. The score of the it has no reference significance. And the content of the test is not related to that of the formal exam, which would not affect the implementation of the formal exam.

Refer to the "**2. Test Procedures**" below, candidates in China are required to complete simulation tests in the test room as required, while candidates outside China are required to install client program at home and complete one simulation test before ,May 24,2024 (the test task will be automatically generated, and candidates just need to log in to the exam client to complete the test).

## **2.Test Procedures**

2.1 Click to start the client program and log in the system by entering organization code, account number and password.

(Organization code: "cscedu", account number:Your test number, Initial password: test number + 123456)

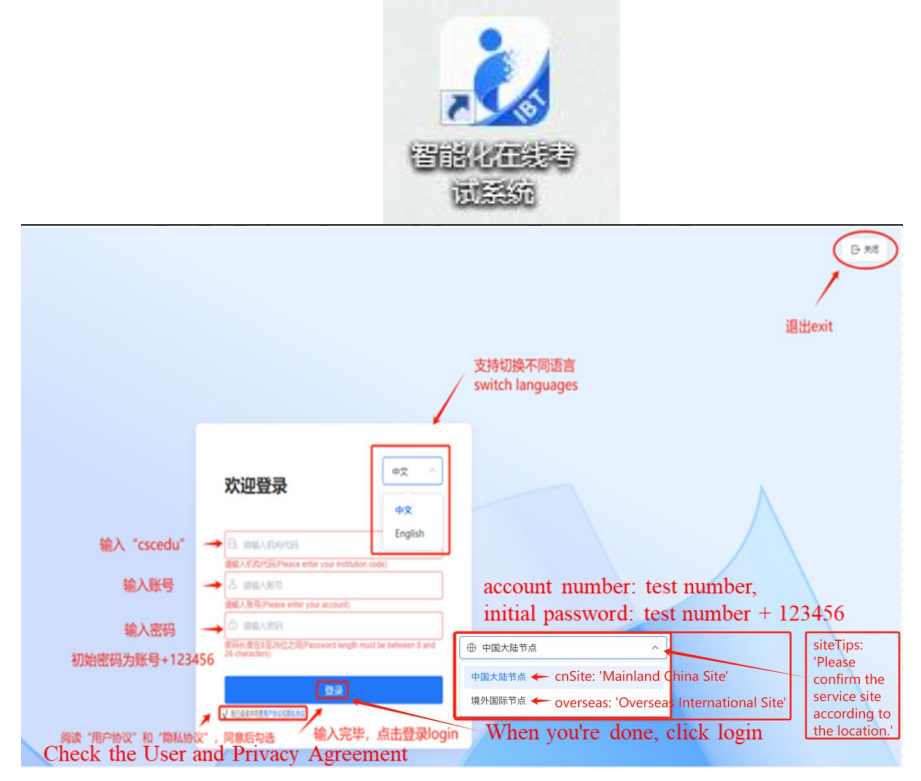

2.2 Select the subject and click "Start Task" to enter the interface. .

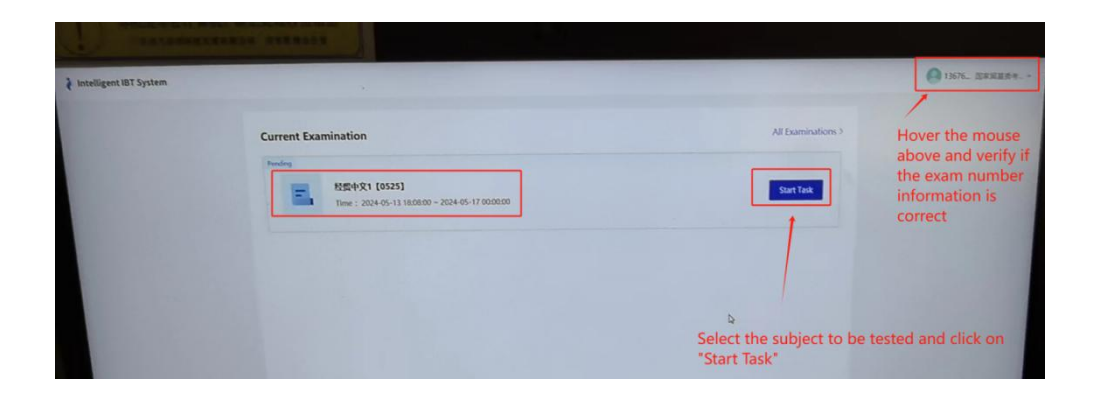

2.3 Enter the interface to view the basic information andnotice of the test.

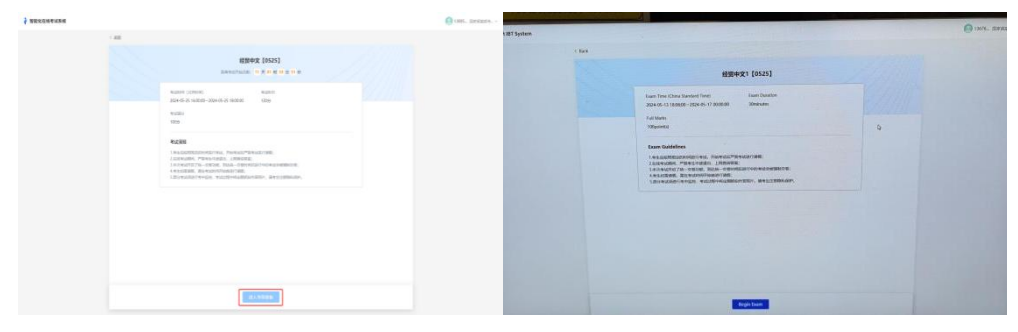

2.4 Complete equipment debugging and click "Enter Pre-test

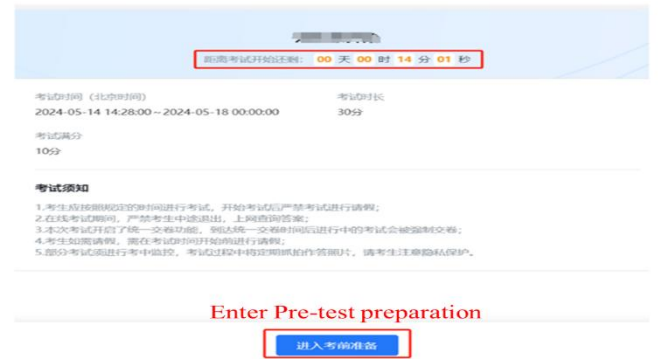

preparation" 15 minutes in advance before the start of the exam

2.5 When the test starts, you can click "Begin Exam" to read the instructions. After that, you can debug the program (if the debugging has been completed in the preparation phase, you can directly click Complete testing debugging).

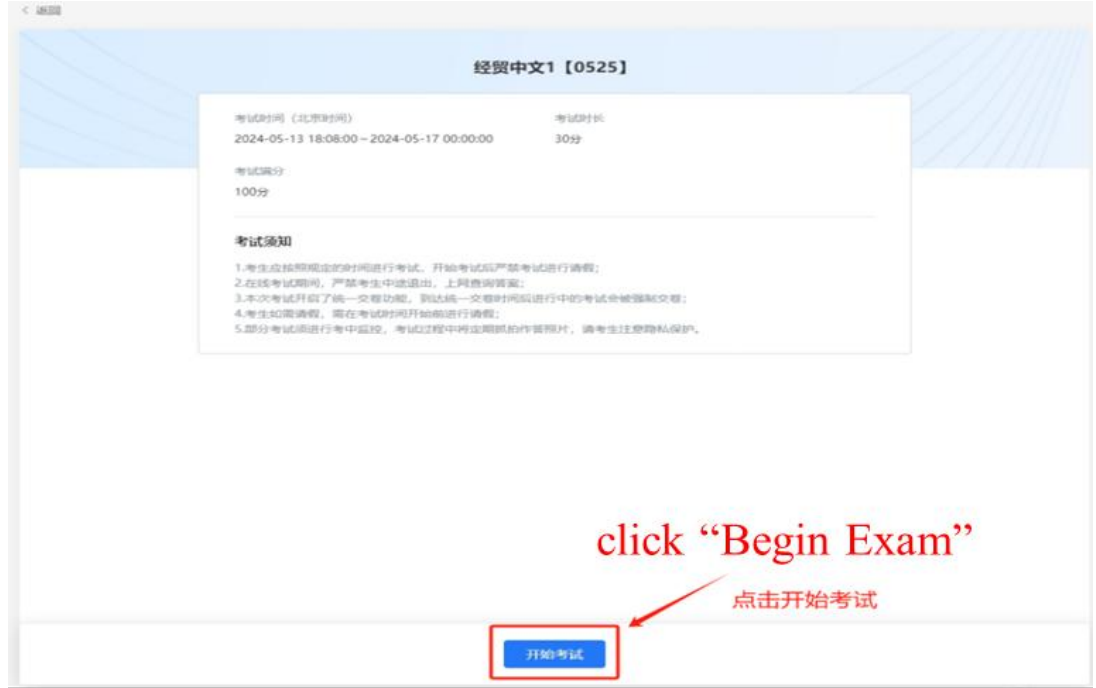

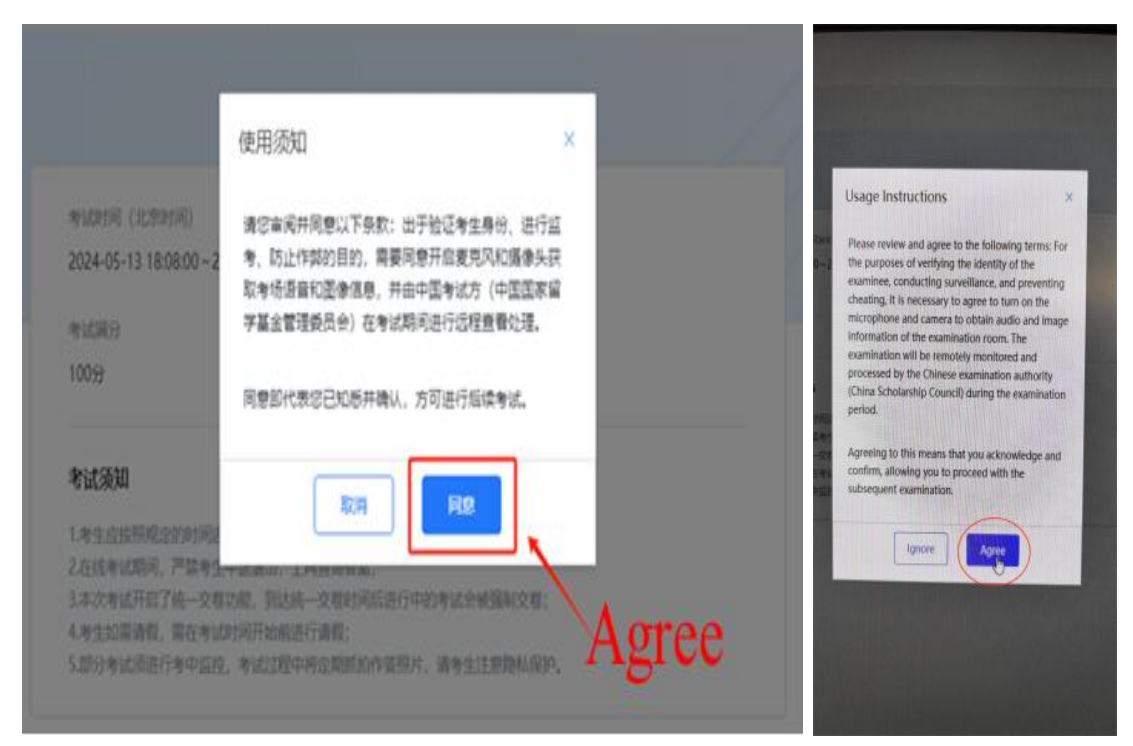

2.6 After reading the instructions, please check the speaker, the main and secondary cameras. If the device test has been completed in the

preparation stage, you can directly click to complete the detection/debugging.

【Make sure that the cameras of the computer and mobile phone work properly, otherwise it will affect the test results】

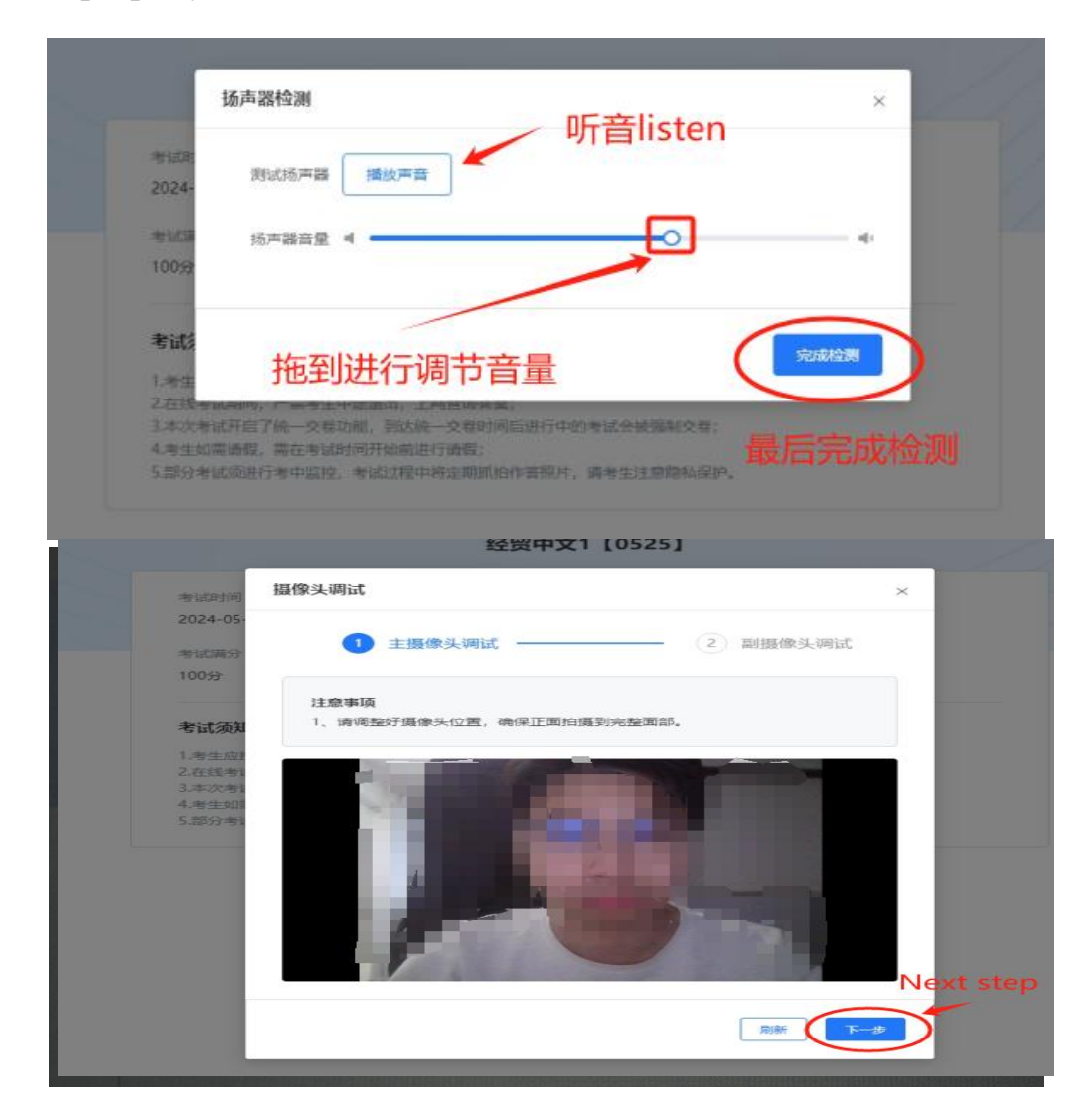

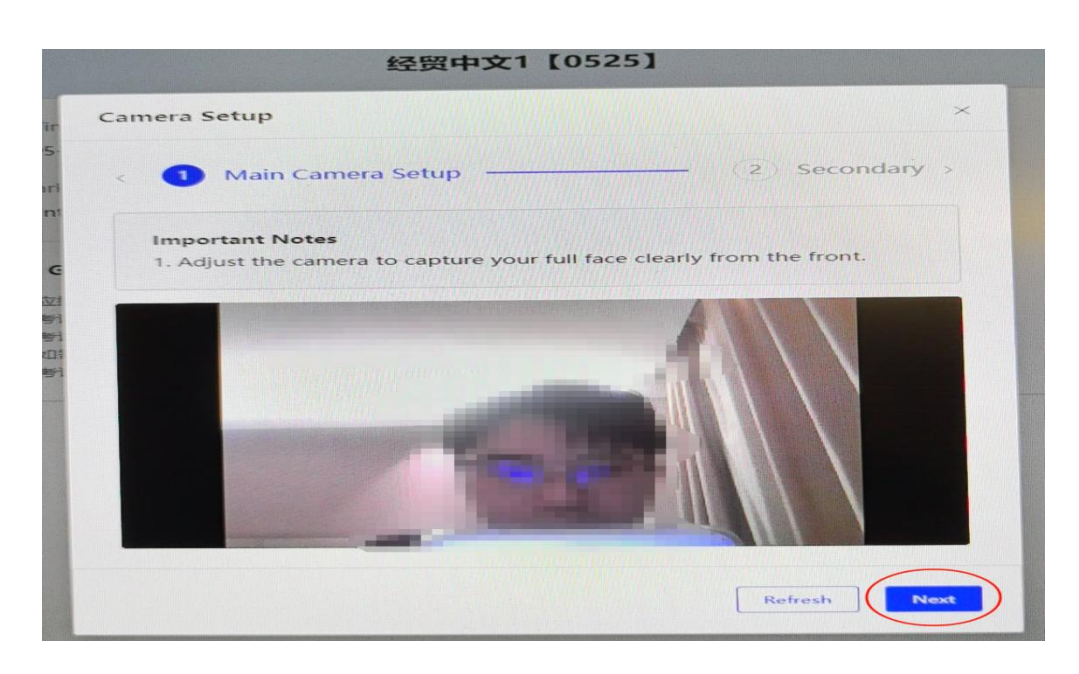

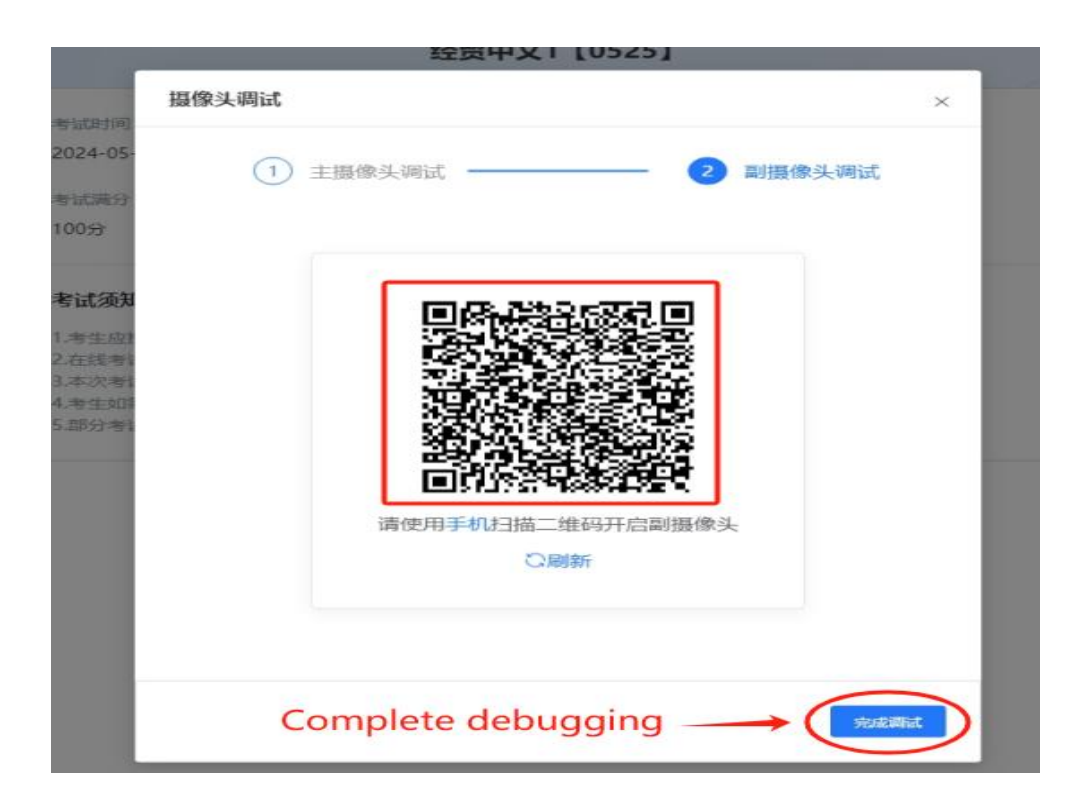

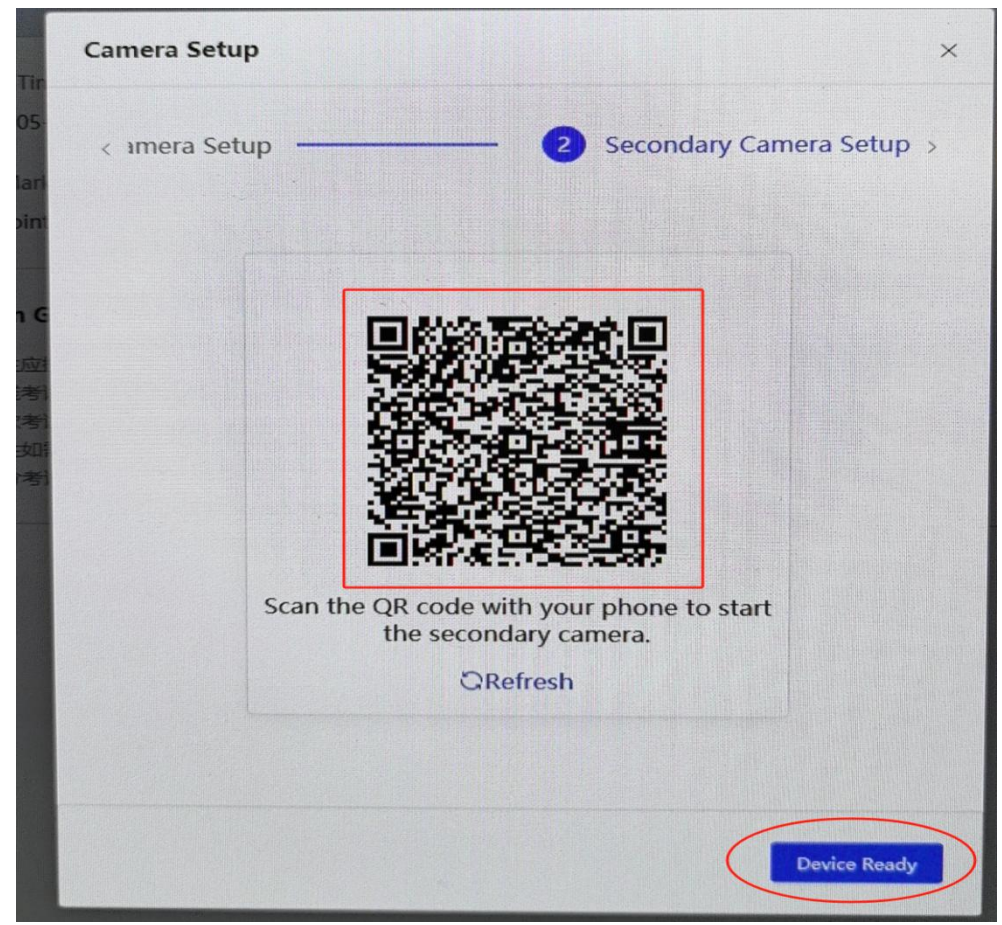

2.7 Start test, and after finishing all the questions, click "Submit Paper" , and then click "OK" to confirm the submission.

【Chinese listening audio will be played only once and can not be paused and skipped.】

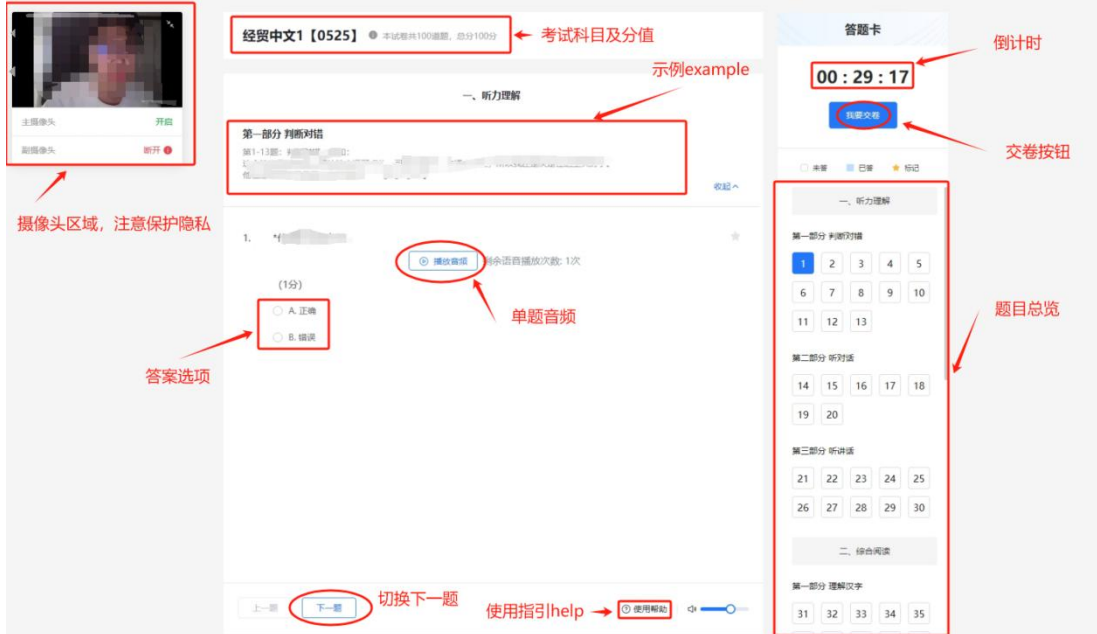

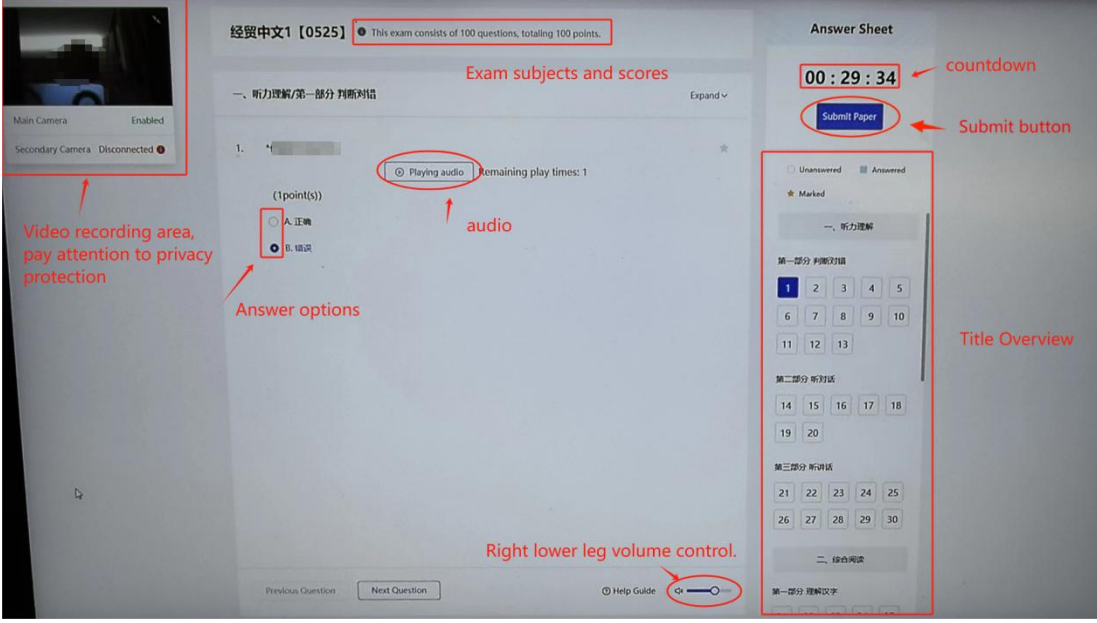

2.8 After submitting the paper, the exam is completed. It will show a notification that "Exam is being graded", click the [OK] button.

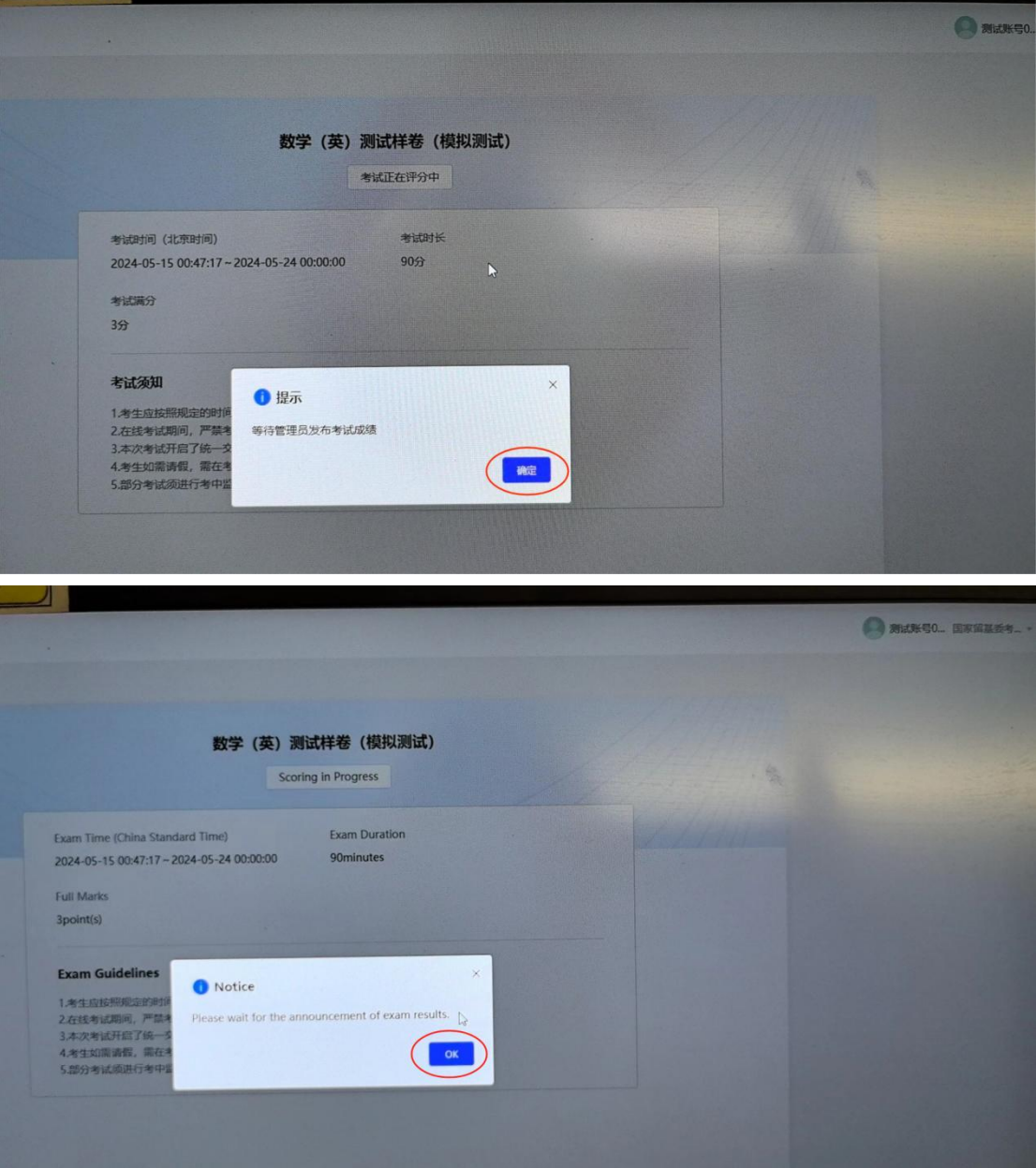

2.9 Return to the main interface, click【Logout】in the upper right corner to back to the login interface, click 【Close 】 to exit the client programand return to the desktop.

Notice:

1. After logging in the client program, please checkthe audio and video equipment and then start your exam. If there is any abnormality, please contact the technical person in charge of the test center in time.

2. Candidates must finish the test within the specified time, and the

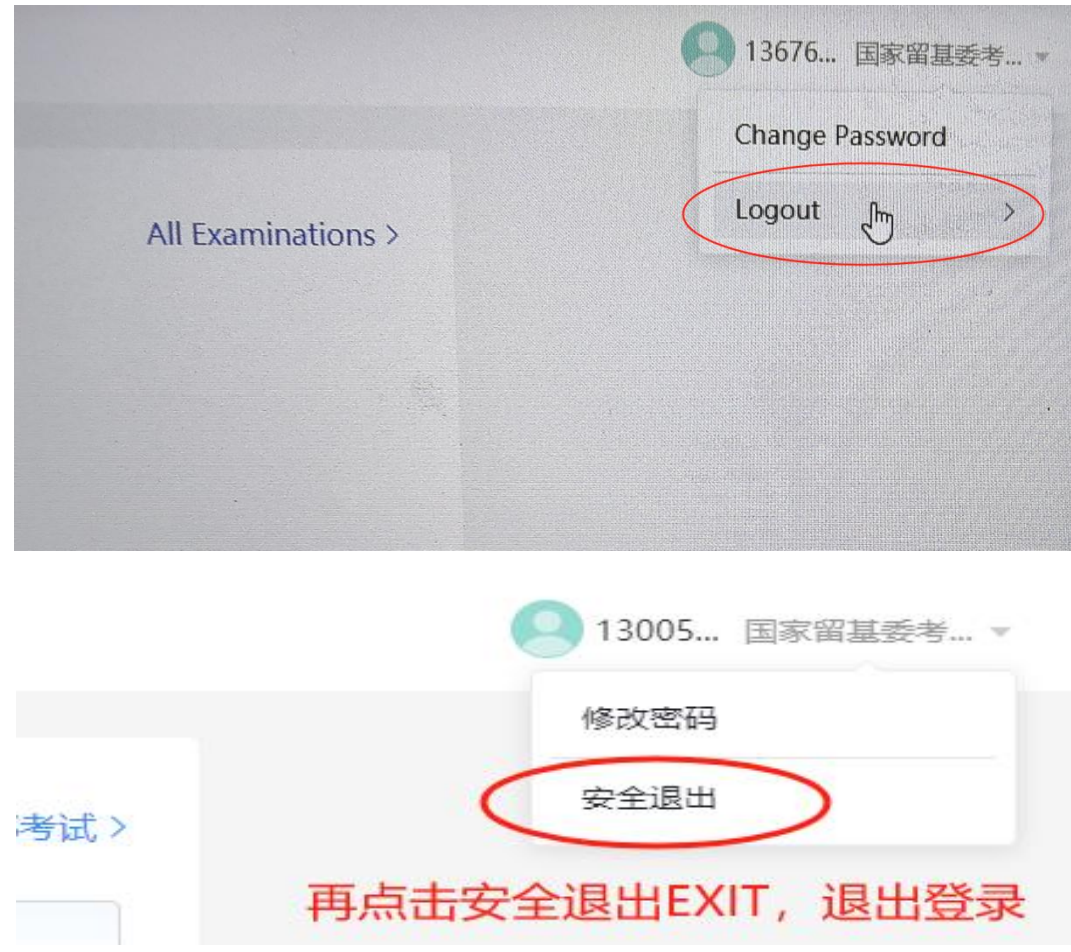

countdown on the test page can be referred. The system will submit the paper automatically by the end of the exam. 3. The system prohibits screen switching. If you exit the test under special circumstances, you can log in again within the specified test time, and continue the test.

4. All candidates should complete a simulation test before the formal exam. The score amd content of the simulation test are not related with the formal test and it is set only for candidate to familiarize the process.

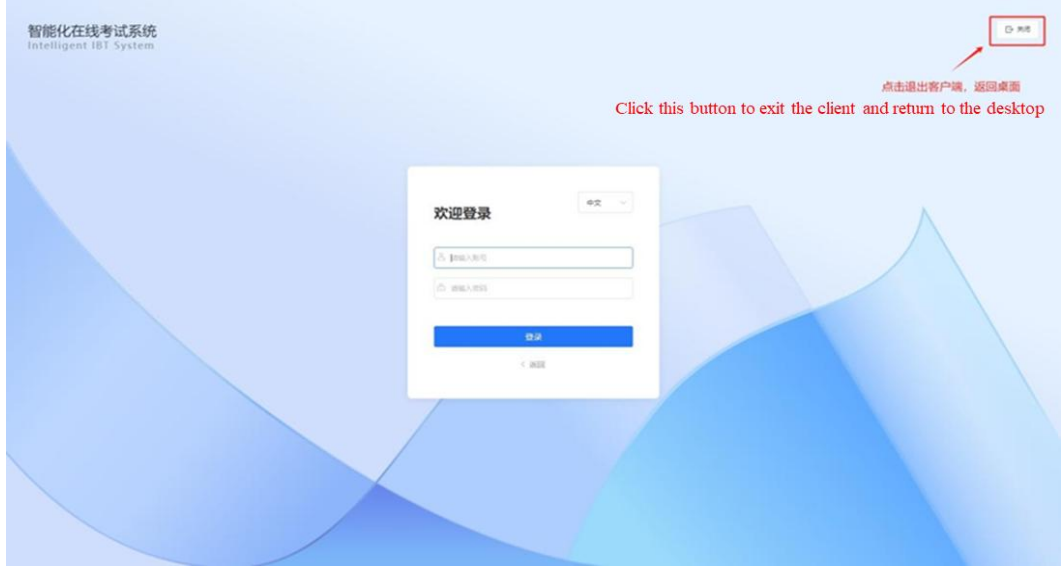